СОГЛАСОВАНО Главный метролог АО «ПриСТх  $\overline{\mathcal{A}}$ Д.Н. Новиков ло «07» марта 2024 г. ПриСТ" **DZ** 

# **«ГСП. АНАЛИЗАТОРЫ ЦЕПЕЙ ВЕКТОРНЫЕ АКИП-6606 МЕТОДИКА ПОВЕРКИ»**

**МП-ПР-06-2024**

Москва 2024

#### **1. ОБЩИЕ ПОЛОЖЕНИЯ**

Настоящая методика распространяется на анализаторы цепей векторные АКИП-6606 (далее анализаторы) и устанавливает методы и средства их поверки.

Прослеживаемость при поверке анализаторов обеспечивается в соответствии со следующими государственными поверочными схемами:

- государственной поверочной схемой, утвержденной приказом Росстандарта от 30.12.2019 г. № 3461, к Государственному первичному эталону единицы мощности электромагнитных колебаний в волноводных и коаксиальных трактах диапазоне частот от 0,03 до 37,50 ГГц - ГЭТ 26-2010;

- государственной поверочной схемой, утвержденной приказом Росстандарта от 30.12.2019 г. № 3383 к Государственному первичному эталону единицы ослабления электромагнитных колебаний в диапазоне частот от 0 до 178 ГГц - ГЭТ 193-2011;

- государственной поверочной схемой, утвержденной приказом Росстандарта от 26.09.2022 г. № 2360, к Государственному первичному эталону единиц времени, частоты и национальной шкалы времени - ГЭТ 1 -2022.

В результате поверки должны быть подтверждены следующие метрологические требования, приведенные в Приложении А.

Для обеспечения реализации методики поверки при определении метрологических характеристик по п. п. 10.1 - 10.7 применяется метод прямых измерений.

#### **2. ПЕРЕЧЕНЬ ОПЕРАЦИИ ПОВЕРКИ СРЕДСТВА ИЗМЕРЕНИЙ**

Таблица 1 - Перечень операций поверки

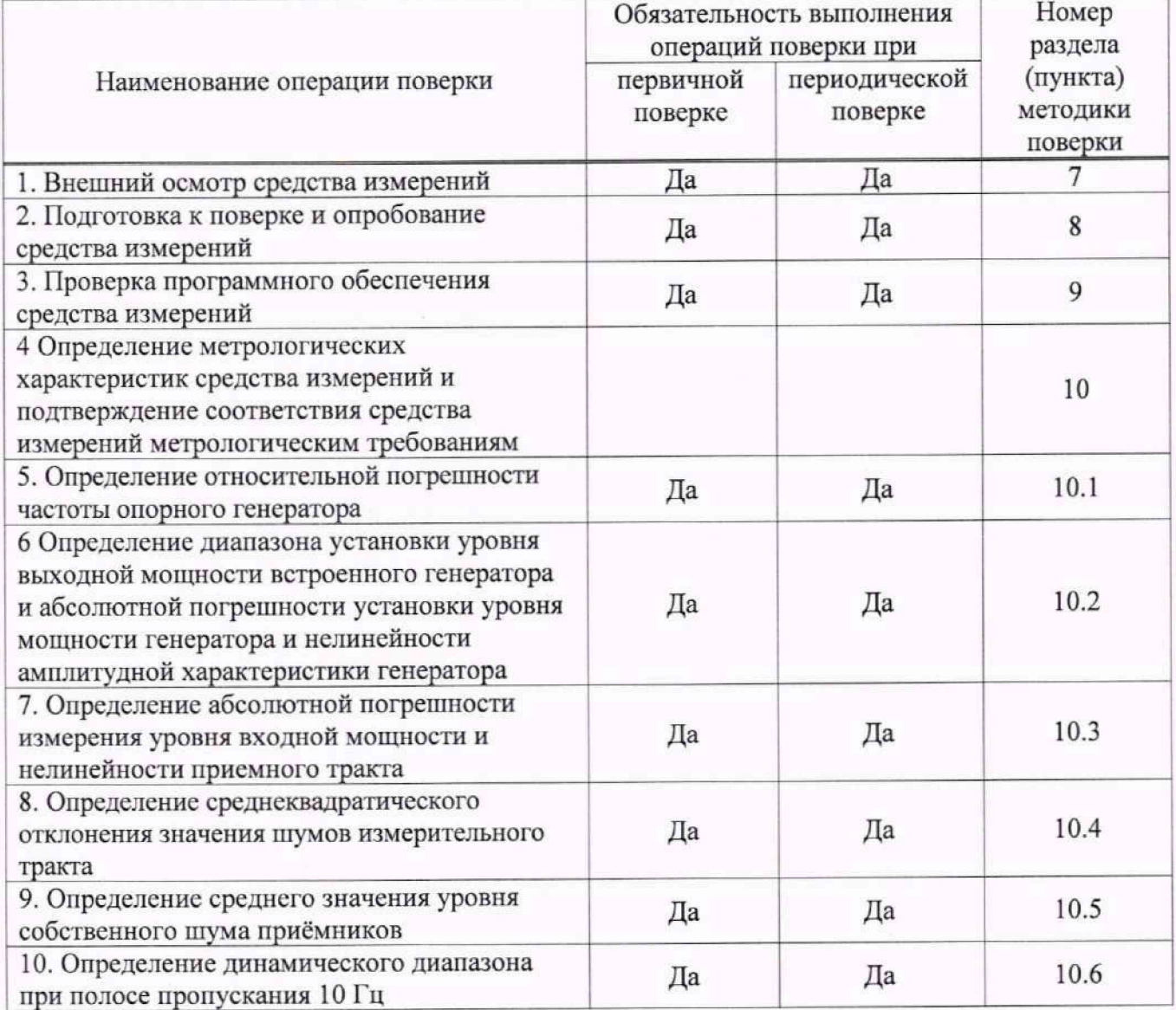

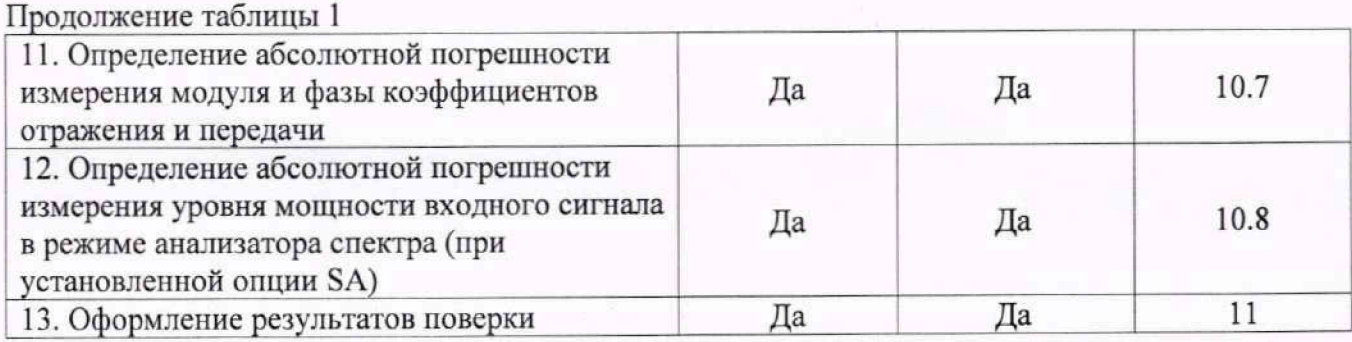

## **3. ТРЕБОВАНИЯ К УСЛОВИЯМ ПРОВЕДЕНИЯ ПОВЕРКИ**

При проведении поверки должны соблюдаться следующие условия:

- температура окружающего воздуха от плюс 20 °С до плюс 26 °С;
- относительная влажность от 20% до 80 %;
- атмосферное давление от 84 до 106 кПа;
- напряжение питающей сети от 200 до 240 В;
- частота питающей сети от 47 до 63 Гц

# **4. ТРЕБОВАНИЯ К СПЕЦИАЛИСТАМ, ОСУЩЕСТВЛЯЮЩИМ ПОВЕРКУ**

4.1. К проведению поверки анализаторов цепей векторных АКИП-6606 допускаются специалисты, имеющие необходимую квалификацию, освоившие работу с анализаторами цепей векторными и применяемыми средствами поверки, изучившие настоящую методику поверки.

4.2 Поверитель должен пройти инструктаж по технике безопасности и иметь действующее удостоверение на право работы в электроустановках с напряжением до 1000 В с квалификационной группой по элсктробезопасности не ниже III

## **5. МЕТРОЛОГИЧЕСКИЕ И ТЕХНИЧЕСКИЕ ТРЕБОВАНИЯ К СРЕДСТВАМ ПОВЕРКИ**

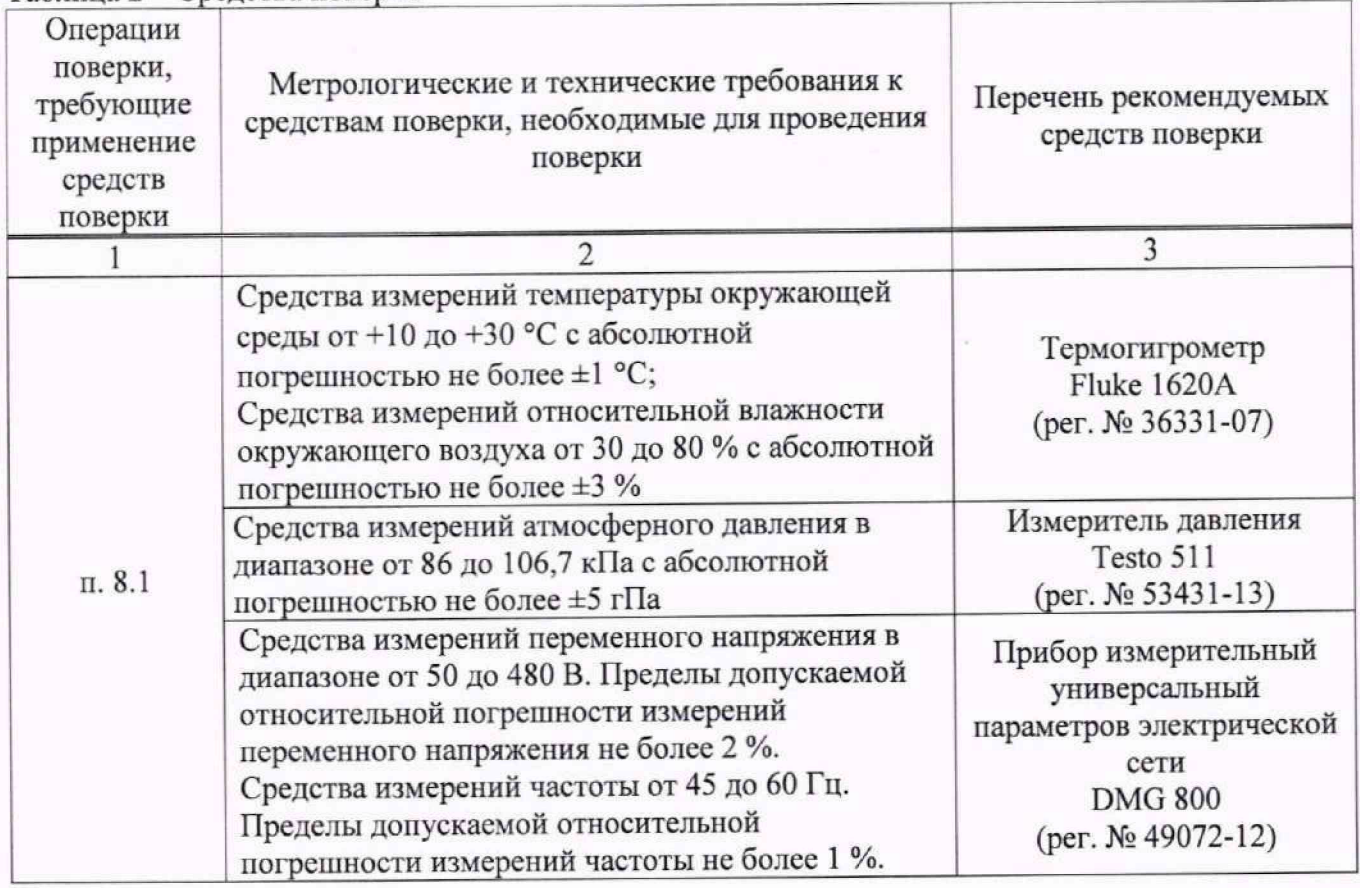

Таблица 2 - Средства поверки

Продолжение таблицы 2  $1 \hspace{2.5cm} 2 \hspace{2.5cm} 3$  $10.1 - 10.8$ 11ределы допускаемой относительной погрешности воспроизведения частоты  $\pm$ 5·10<sup>-11</sup>. Стандарты частоты рубидиевые FS 725 (per. №31222-06) 10.1 Эталоны единицы измерений времени и частоты, соответствующие требованиям к эталонам не ниже 4 разряда по государственной поверочной схеме для средств измерений времени и частоты, утвержденной приказом Росстандарта № 2360 от 26.09.2022, в диапазоне значений частоты от 10 Гц до 1 ГГц. Частотомер универсальный CNT-90 (per. №41567-09) 10.2, 10.3,10.8 Эталоны единицы мощности электромагнитных колебаний, соответствующие требованиям к рабочим эталонам не ниже 3 разряда по государственной поверочной схеме для средств измерений мощности электромагнитных колебаний, утвержденной приказом Росстандарта № 3461 от 30.12.2019, в диапазоне частот от 8 кГц до 26,5 ГГц. Ваттметр поглощаемой мощности СВЧ NRP33T (per. №69958-17)  $10.3 - 10.7$ Рабочие эталоны 2-го разряда по государственной поверочной схеме для средств измерений ослабления напряжения постоянного тока и электромагнитных колебаний утвержденной приказом Росстандарта № 3383 от 30.12.2019 в диапазоне частот от 20 Гц до 26,5 ГГц Набор мер коэффициентов передачи и отражения 85053В (per. № 53567-13) Набор мер коэффициентов передачи и отражения 85052D (per. № 53567-13) 10.3, 10.8 Диапазон частот выходного сигнала от 250 кГц до 67 ГГц; пределы допускаемой относительной погрешности установки частоты ±7,5 -10'8. Вспомогательное оборудование: делитель мощности 11667А Диапазон частот от 0 до 18 ГГц, максимальная мощность 0,5 Вт. Генератор сигналов E8257D (per. №53941-13) Примечание - Допускается использовать при поверке другие утвержденные и аттестованные

эталоны единиц величин, средства измерений утвержденного типа и поверенные, удовлетворяющие метрологическим требованиям, указанным в таблице.

## **6. ТРЕБОВАНИЯ (УСЛОВИЯ) ПО ОБЕСПЕЧНИЮ БЕЗОПАСНОСТИ ПРОВЕДЕНИЯ ПОВЕРКИ**

6.1 При проведении поверки должны быть соблюдены требования ГОСТ 12.27.0-75, ГОСТ 12.3.019-80, ГОСТ 12.27.7-75, требования правил по охране труда при эксплуатации электроустановок, утвержденных приказом Минтруда России от 15 декабря 2020 года N 903 н.

6.2 Средства поверки, вспомогательные средства поверки и оборудование должны соответствовать требованиям безопасности, изложенным в руководствах по их эксплуатации.

## **7. ВНЕШНИЙ ОСМОТР СРЕДСТВА ИЗМЕРЕНИЙ**

7.1 Перед поверкой должен быть проведен внешний осмотр, при котором должно быть установлено соответствие поверяемого прибора следующим требованиям:

- не должно быть механических повреждений корпуса. Все надписи должны быть четкими и ясными;

- все разъемы, клеммы и измерительные провода не должны иметь повреждений и должны быть чистыми.

7.2 При наличии дефектов поверяемый прибор бракуется и подлежит ремонту.

## **8. ПОДГОТОВКА К ПОВЕРКЕ И ОПРОБОВАНИЕ СРЕДСТВА ИЗМЕРЕНИЙ**

8.1 Перед проведением поверки должны быть выполнены следующие подготовительные работы:

- средства поверки и поверяемый прибор должны быть подготовлены к работе согласно руководствам по эксплуатации;

- контроль условий по обеспечению безопасности проведения поверки (раздел 5) должен был» выполнен перед началом поверки.

- контроль условий проведения поверки (раздел 3) должен быть выполнен перед начатом поверки.

8.2 Опробование анализатора цепей проводят путем проверки функционирования в соответствии с руководством по эксплуатации.

При отрицательном результате опробования прибор бракуется и направляется в ремонт.

8.3 Для улучшения повторяемости измерений рекомендуется проводить подключение устройств с коаксиальными соединителями в указанной последовательности:

- аккуратно соединить соединители устройств;

- удерживая подключаемое устройство, накрутить гайку соединителя «вилка» таким образом, чтобы центральный проводник соединителя «вилка» вошел в центральный проводник соединителя «розетка»;

- окончательное затягавание гайки соединителя «вилка» проводить с помощью ключа тарированного, при этом следует использовать гаечный поддерживающий ключ для предотвращения поворота корпуса подключаемого устройства.

Отключение соединителей проводить в обратной последовательности.

# **9. ПРОВЕРКА ПРОГРАММНОГО ОБЕСПЕЧЕНИЯ СРЕДСТВА ИЗМЕРЕНИЙ**

Проверка программного обеспечения анализаторов осущесталяется путем вывода на дисплей прибора информации о версии программного обеспечения.

Войти в меню «System» анализатора нажать последовате.тьно кнопки «Help» и «About». Результат проверки считается положительным, если версия программного обеспечения в строке «Software Version» не ниже VI .0.0.2.11 .R6

## **10. ОПРЕДЕЛЕНИЕ МЕТРОЛОГИЧЕСКИХ ХАРАКТЕРИСТИК СРЕДСТВА ИЗМЕРЕНИЙ И ПОДТВЕРЖДЕНИЕ СООТВЕТСТВИЯ СРЕДСТВА ИЗМЕРЕНИЙ МЕТРОЛОГИЧЕСКИМ ТРЕБОВАНИЯМ**

Допускается проведение периодической поверки отдельных измерительных каналов и отдельных опций анализаторов с обязательным указанием в сведениях о поверке информации об объеме проведенной поверки.

## **10.1 Определение относительной погрешности частоты опорного генератора**

Определение относительной погреишости частоты опорного генератора проводить методом прямых измерений с помощью частотомера универсального CNT-90, работающего от внешней опорной частоты 10 МГц со стандарта частоты рубидиевого FS725.

Выполнить соединение средств измерений в соответствии со схемой, приведённой на рисунке 1.

Измерить частоту опорного генератора (*Fhom—10 А4Гц)* анализатора цепей, зафиксировать результаты измерений частотомером  $F_{uxu}$ .

Относительную погрешность определять по формуле (1):

$$
\delta f = \frac{F_{\text{HOM}} - F_{\text{HSM}}}{F_{\text{HSM}}} \cdot 100 \tag{1}
$$

где  $F_{HOM}$  - установленное значение частоты,  $\Gamma$ ц;

 $F_{\text{MM}}$  – измеренное значение частоты,  $\Gamma$ ц.

Результаты операции поверки считать положительными, если относительная погрешность частоты опорного генератора не превышает допускаемых пределов, указанных в таблице 3.

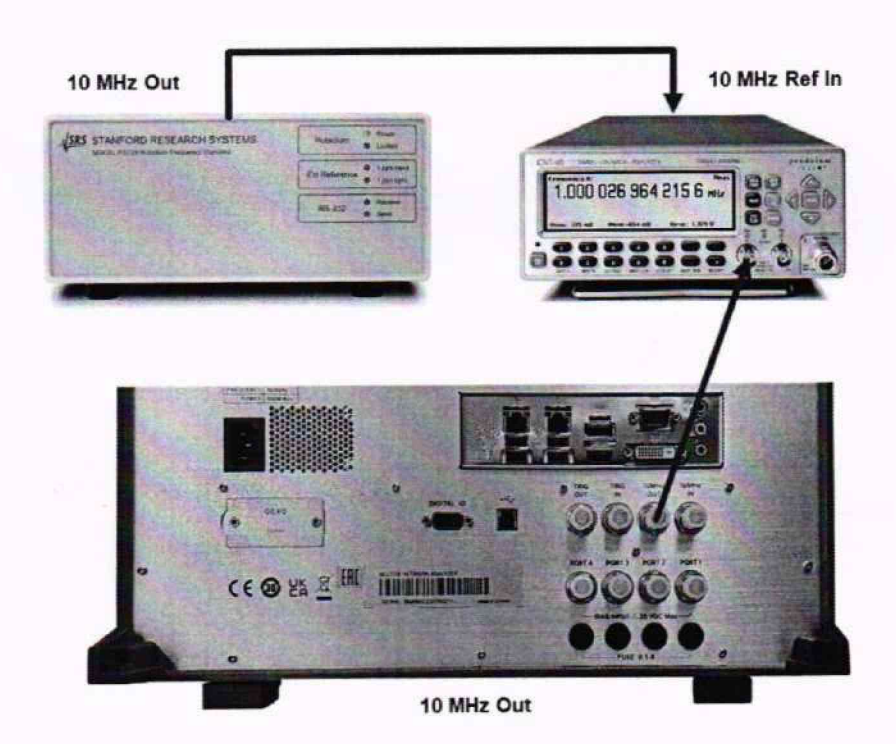

Рисунок 1 - Схема соединения приборов для определения относительной погрешности частоты опорного генератора

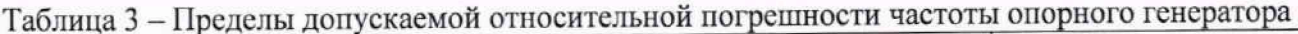

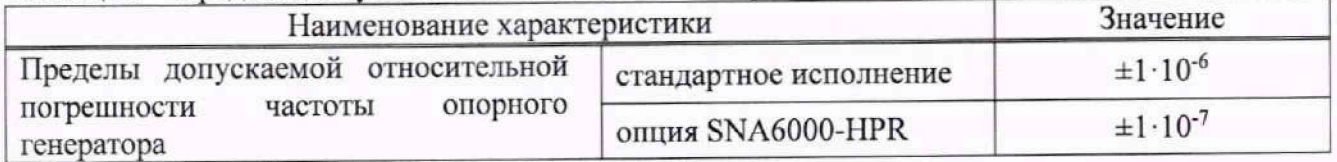

**10.2 Определение диапазона установки уровня выходной мощности встроенного генератора и абсолютной погрешности установки уровня мощности генератора и нелинейности амплитудной характеристики генератора**

10.2.1 Определение максимального уровня выходной мощности генератора частот анализатора цепей (далее генератора) и абсолютной погрешности установки максимального уровня мощности генератора проводить методом прямых измерений с помощью ваттметра поглощаемой мощности NRP33T.

10.2.2 Для определения диапазона установки максимального уровня выходной мощности генератора и абсолютной погрешности установки максимального уровня мощности генератора подключить ваттметр NRP33T к измерительному порту 1 анализатора цепей, в соответствии с рисунком 2.

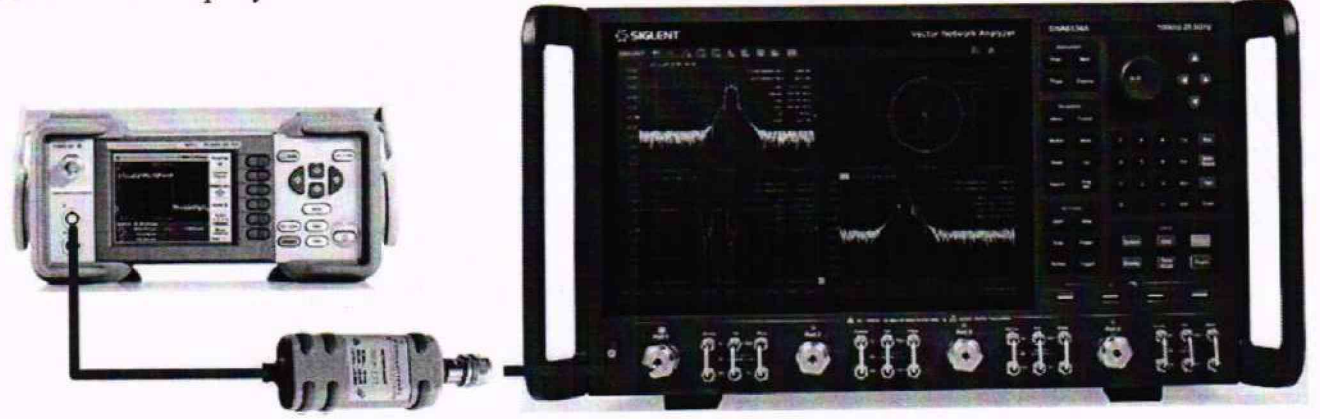

Рисунок 2 - Схема соединения приборов для определения диапазона установки уровня выходной мощности и абсолютной погрешности установки уровня мощности

10.2.3 Установить следующие параметры анализатора цепей для измерения максимального уровня мощности генератора в диапазоне частот:

• PRESET;

• FREQ —»Center: в соответствии с таблицей 4 (Установку частоты осуществлять в соответствии с диапазоном частот анализатора цепей);

- FREO  $\rightarrow$  Span: 0 Гц;
- POWER  $\rightarrow$  RF Power: ON;
- POWER —» Power Level: в соответствии с таблицей 4.

Таблица 4

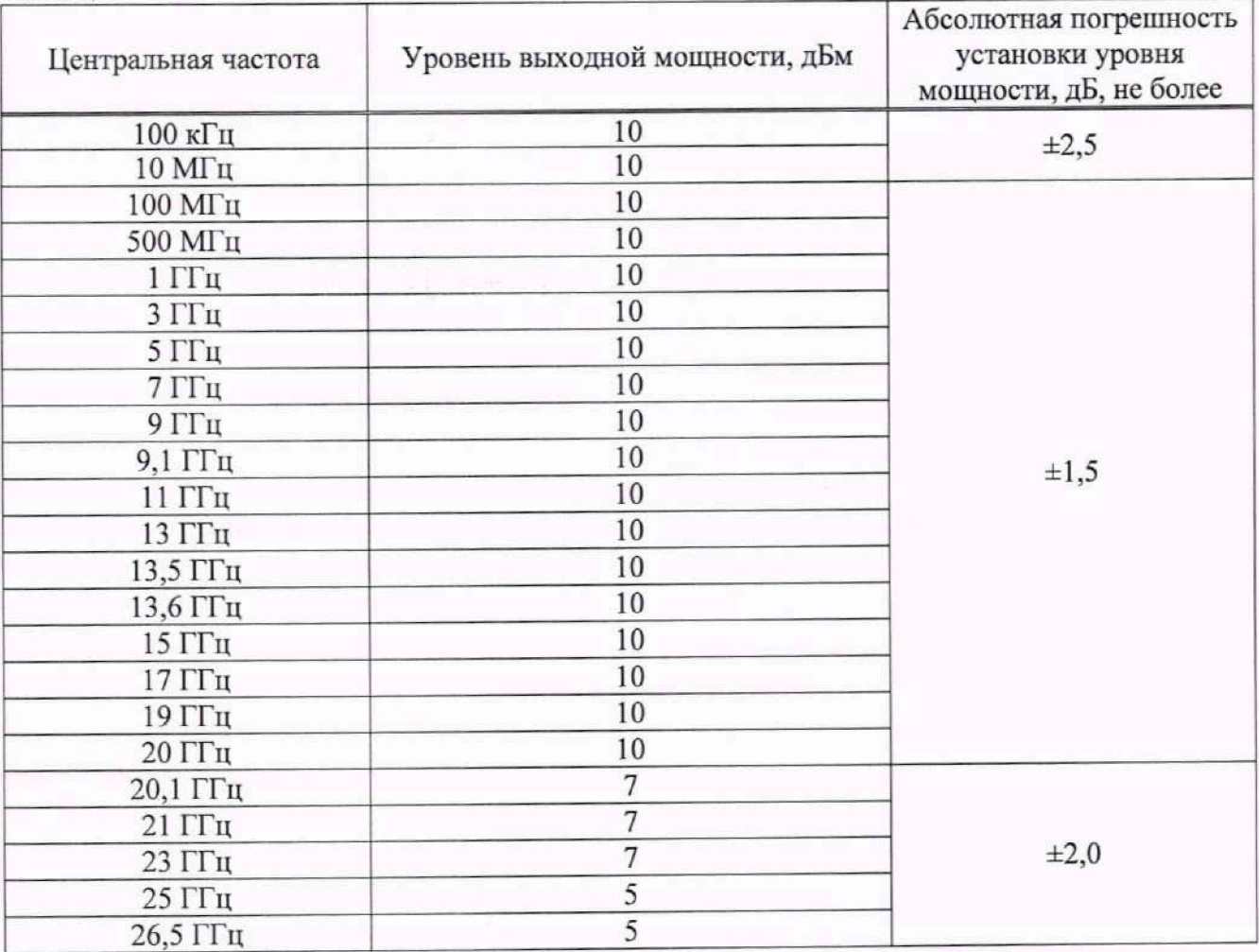

Результаты операции поверки считать положительными, если абсолютная погрешность установки уровня мощности генератора не превышает значений, указанных в таблице 4.

10.2.4 Определение абсолютной погрешности установки уровня мощности генератора 0 dBm проводить методом прямых измерений с помощью ваттметра поглощаемой мощности NRP33T в соответствии с рисунком 2.

10.2.5 Установить следующие параметры анализатора цепей для измерения максимального уровня мощности генератора в диапазоне формируемых частот:

• PRESET;

• FREQ —► Center: в соответствии с таблицей 5 (Установку частоты осуществлять в соответствии с диапазоном частот анализатора цепей);

- FREQ  $\rightarrow$  Span: 0 Гц;
- POWER  $\rightarrow$  RF Power: ON;
- POWER  $\rightarrow$  Power Level: 0 dBm.

| таолица э<br>Центральная частота | Уровень выходной мощности, | Абсолютная погрешность<br>установки уровня мощности,<br>дБ, не более |  |  |
|----------------------------------|----------------------------|----------------------------------------------------------------------|--|--|
|                                  | дБм                        |                                                                      |  |  |
| 100 кГц                          | $\bf{0}$                   | $\pm 2,0$                                                            |  |  |
| 300 кГц                          | $\overline{0}$             |                                                                      |  |  |
| $1$ М $\Gamma$ ц                 | $\overline{0}$             |                                                                      |  |  |
| $10$ М $\Gamma$ ц                | $\mathbf{0}$               |                                                                      |  |  |
| 100 МГц                          | $\mathbf{0}$               |                                                                      |  |  |
| 500 МГц                          | $\mathbf{0}$               | $\pm 1,5$                                                            |  |  |
| $1 \Gamma \Gamma$ ц              | $\boldsymbol{0}$           |                                                                      |  |  |
| $3 \Gamma$ Гц                    | $\mathbf{0}$               |                                                                      |  |  |
| $5l$ ГГц                         | $\mathbf{0}$               |                                                                      |  |  |
| 7 <sub>ITu</sub>                 | $\bf{0}$                   |                                                                      |  |  |
| 9 <sub>ITu</sub>                 | $\mathbf{0}$               |                                                                      |  |  |
| $11$ ГГц                         | $\bf{0}$                   |                                                                      |  |  |
| 13,5 ГГц                         | $\mathbf{0}$               |                                                                      |  |  |
| 15 Г $\Gamma$ ц                  | $\mathbf{0}$               |                                                                      |  |  |
| 17 ГГц                           | $\bf{0}$                   |                                                                      |  |  |
| 19 ГГц                           | $\mathbf{0}$               |                                                                      |  |  |
| $21 \Gamma \Gamma \text{H}$      | $\boldsymbol{0}$           |                                                                      |  |  |
| 23 ГГц                           | $\bf{0}$                   | $\pm 2,0$                                                            |  |  |
| 25 ГГц                           | $\mathbf{0}$               |                                                                      |  |  |
| 26,5 ГГц                         | $\mathbf{0}$               |                                                                      |  |  |

 $T \times T$ 

Результаты операции поверки считать положительными, если абсолютная погрешность установки уровня мощности генератора не превышает значений, указанных в таблице 5.

10.2.6 Определение нелинейности амплитудной характеристики генератора проводить методом прямых измерений с помощью ваттметра поглощаемой мощности XRP33T в соответствии с рисунком 2.

10.2.7 Установить следующие параметры анализатора цепей для измерения амплитудной характеристики генератора в диапазоне формируемых частот:

- PRESET;
- $FREQ \rightarrow$  Center: 10 МГц;
- FREQ  $\rightarrow$  Span: 0  $\Gamma$ II;
- POWER  $\rightarrow$  RF Power: ON;

 $\bullet$  POWER  $\rightarrow$  Power Level: 0 dBm.

10.2.8 Произвести измерение уровня мощности генератора 0 dBm и записать его в таблицу 6 в качестве опорного значения Ро. Произвести установку и измерение уровня мощности генератора при других значениях уровня выходной мощности, указанных в таблице 6.

#### Таблица 6

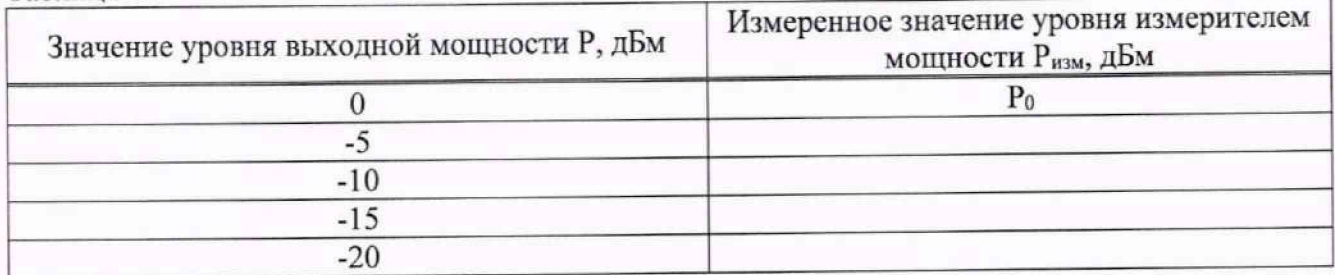

10.2.9 Нелинейность амплитудной характеристики определить по формуле (2):

где Р<sub>0</sub> - измеренное значение уровня мощности при уровне 0 дБ;

Р - уровень мошности, указанный в таблице 6

Результаты операции поверки считать положительными, если полученные значения нелинейности амплитудной характеристики находятся в пределах ±0.5 дБ.

10.2.10 Повторить измерения по пунктам 10.2.3 и 10.2.9 для частот 13,5 ГГц и 26,5 ГГц (для анализаторов цепей АКИП-6606/3, АКИП-6606/4, АКИП-6606/3А, АКИП-6606/4А).

10.2.11 Повторить измерения по пунктам 10.2.3 и 10.2.10 для всех других портов анализатора цепей.

## 10.3 Определение абсолютной погрешности измерения уровня входной мощности и нелинейности приемного тракта

10.3.1 Определение абсолютной погрешности измерения уровня входной мощности проводить с помощью генератора сигналов высокочастотного, измерителя мощности NRP33T и делителя мощности.

10.3.2 Собрать схему измерения в соответствии с рисунком 3. Допускается использовать внешний источник опорной частоты для синхронизации всех используемых средств измерений.

10.3.3 Установить следующие параметры анализатора цепей для измерения уровня входной мощности в диапазоне частот:

· PRESET:

• FREQ - Center: в соответствии с таблицей 7 (Установку частоты осуществлять в соответствии с лиапазоном частот анализатора цепей);

- FREQ  $\rightarrow$  Span: 0  $\Gamma$ II;
- POWER  $\rightarrow$  RF Power: OFF;
- POWER  $\rightarrow$  Power Level: 0 dB;
- $\bullet$  SCALE  $\rightarrow$  Scale: 10dB;
- MEAS  $\rightarrow$  Receiver: A Source Port 2;
- $\bullet$  MATH  $\rightarrow$  Analysis: Statistics ON.

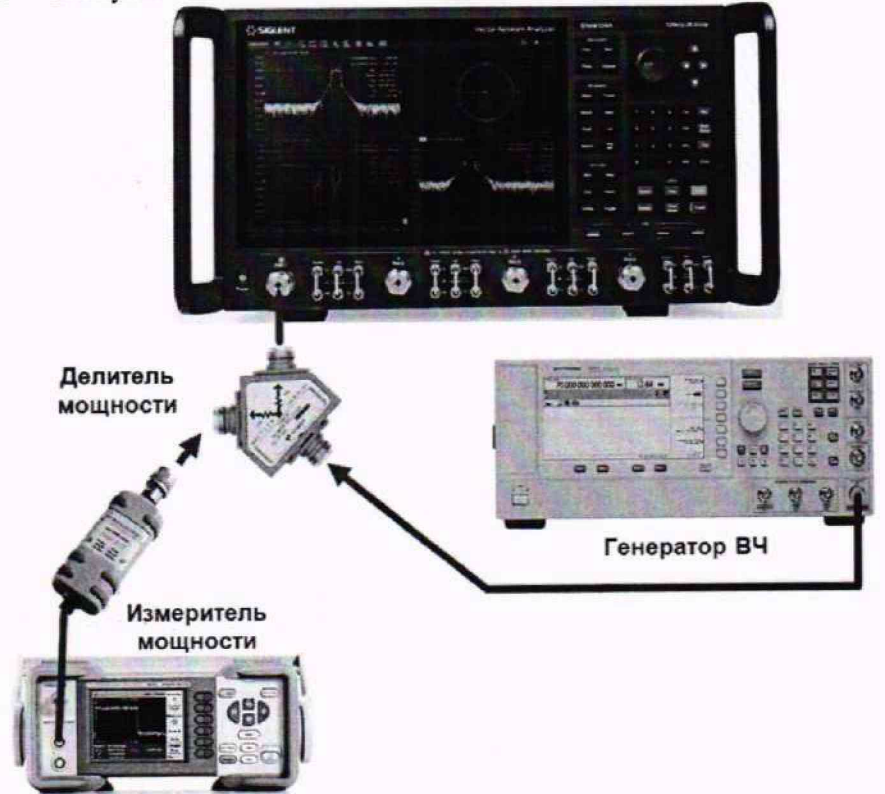

Рисунок 3 - Схема соединения приборов для определения абсолютной погрешности измерений уровня мощности

10.3.4 На генераторе сигналов установить частоту в соответствии с таблицей 7.

10.3.5 Установить уровень сигнала генератора таким образом, чтобы уровень входной мощности, измеряемый измерителем мощности, составлял 0 дБм.

10.3.6 Включить выход генератора, произвести измерения уровня мощности с помощью измерителя мощности и записать результаты измерений в таблицу 7.

10.3.7 Произвести измерения уровня на анализаторе цепей, за результат измерения взять значение из строки «Меап», записать результаты измерений в таблицу 7.

10.3.8 Абсолютную погрешность определять по формуле (3):

$$
P_{\text{ax}} = P_1 - P_2 \tag{3}
$$

где Р<sub>1</sub> - уровень мощности, измеренный измерителем мощности, дБм;

Р<sub>2</sub> - уровень мощности, измеренный анализатором цепей, дБм.

Таблина 7

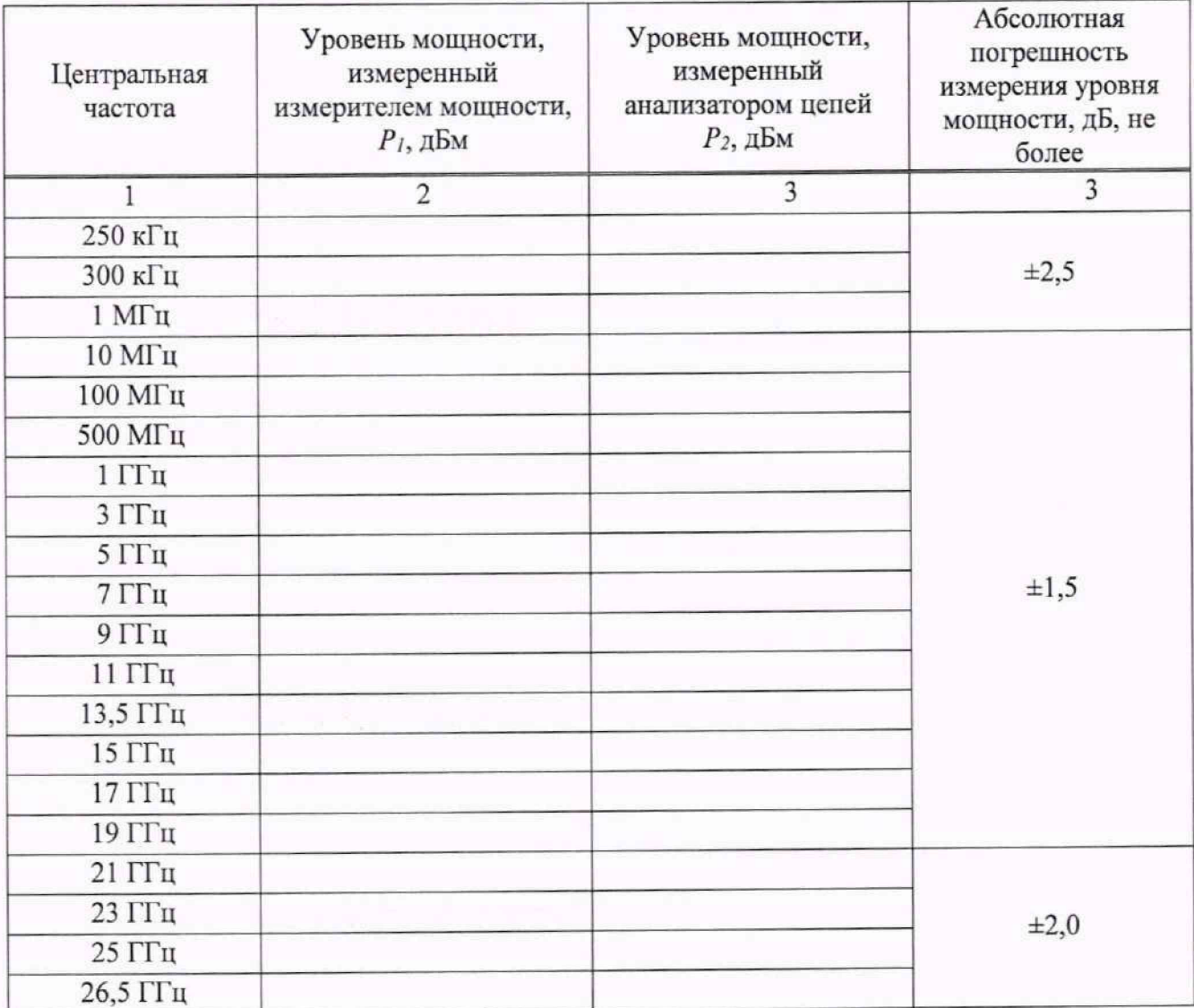

Результаты операции поверки считать положительными, если абсолютная погрешность измерений уровня входной мощности не превышает значений, указанных в таблице 7.

10.3.9 Определение нелинейности приемного тракта при измерении уровня мощности проводить по схеме в соответствии с рисунком 2.

10.3.10 Установить параметры анализатора цепей в соответствии с п 10.3.3; FREQ → Center: 10 МГц;

10.3.11 Произвести измерение уровня мощности 0 dBm и записать его в таблицу 8 в качестве опорного значения Р<sub>0</sub>. Произвести установку и измерение уровня мощности при других значениях уровня мощности генератора, указанных в таблице 8.

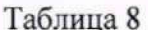

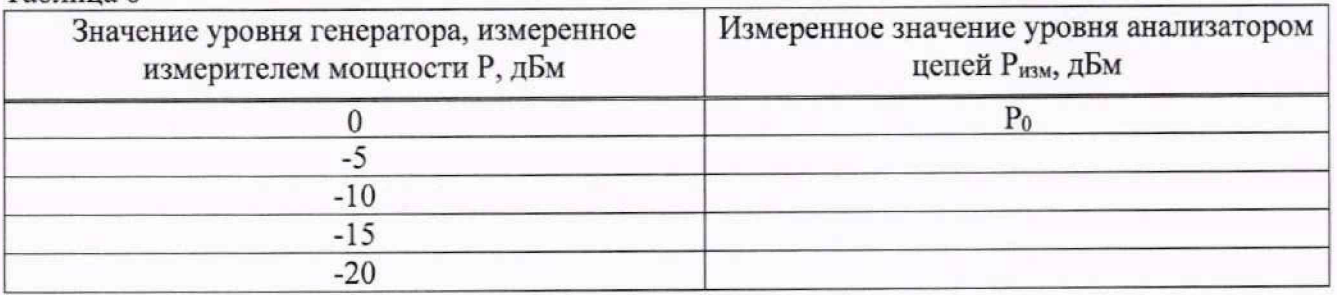

10.3.12 Нелинейность входной мощности определить по формуле (4):

$$
\Delta P_{\rm H} = P_{\rm H3M} - (P_0 - P) \tag{4}
$$

где  $P_0$  – значение уровня сигнала, измеренное анализатором цепей при уровне 0 дБ;

Р - значение уровня мощности генератора, указанный в таблице 6, измеренные измерителем мошности.

Результаты операции поверки считать положительными, если полученные значения нелинейности приемного тракта при измерении мощности находятся в пределах  $\pm 0.5$  дБ.

10.3.13 Повторить измерения по пунктам 10.3.2 и 10.3.12 для частот 13,5 ГГц и 26,5 ГГц (для анализаторов цепей АКИП-6606/3, АКИП-6606/4, АКИП-6606/3А, АКИП-6606/4А).

10.3.14 Повторить измерения по пункту 10.3.2 - 10.3.13 для всех других портов анализатора цепей применяя следующие настройки:

для измерения порта 2: MEAS  $\rightarrow$  Receiver $\rightarrow$  B Source Port 1;

для измерения порта 3: MEAS → Receiver→ Other... → С,1;

для измерения порта 4: MEAS  $\rightarrow$  Receiver $\rightarrow$  Other...  $\rightarrow$  D,1.

#### значения ШУМОВ среднеквадратического отклонения 10.4 Определение измерительного тракта

10.4.1 Подключить к измерительным портам 1 и 2 анализатора цепей АКИП-6606 нагрузки короткозамкнутые, как показано на рисунке 4.

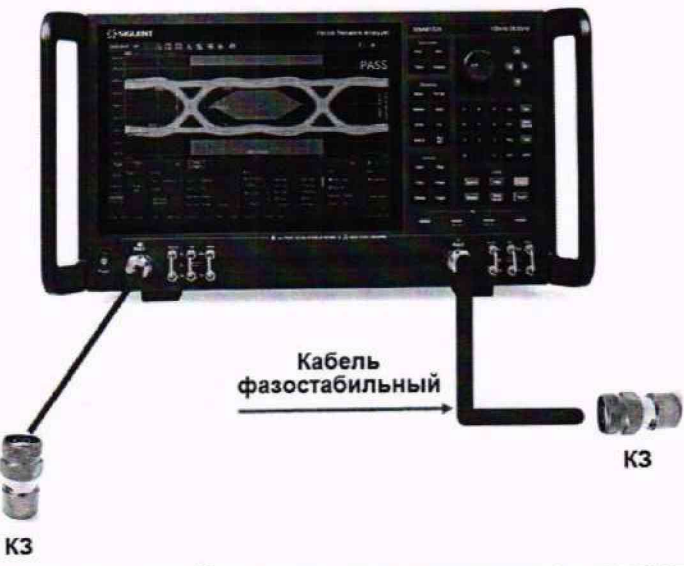

Рисунок 4 - Схема соединения приборов для измерения среднеквадратического отклонения шумов измерительного тракта

10.4.2 Установить следующие параметры анализатора цепей АКИП-6606:

· PRESET:

• FREO  $\rightarrow$  Stop: в соответствии с таблицей 9 (Установку частоты осуществлять в соответствии с диапазоном частот анализатора цепей);

• FREO  $\rightarrow$  Start: в соответствии с таблицей 9 (Установку частоты осуществлять в соответствии с лиапазоном частот анализатора цепей);

• POWER  $\rightarrow$  RF Power: ON:

 $\bullet$  POWER  $\rightarrow$  Power Level: 10 dBm;

•  $AVG/BW \rightarrow IF$  Bandwidth: в соответствии с таблицей 9:

 $\bullet$  MEAS: S11;

· FORMAT: Log Mag.

10.4.3 Добавить график ФЧХ для измерений S11

10.4.4 Включить режим измерения значений частотной характеристики:

 $MATH \rightarrow Analysis \rightarrow Statistics: ON.$ 

Будет включен режим измерений для последней выбранной частотной характеристики. Для включения режима измерений других графиков активизировать пиктограмму этой частотной характеристики на экране и еще раз включить статистику измерений.

10.4.5 Выполнить выравнивание отображаемых на экране анализатора цепей частотных характеристик:

 $MATH \rightarrow Memory$ : Normalize.

Будет произведено выравнивание для последней выбранной частотной характеристики. выравнивания других графиков активизировать пиктограмму этой частотной Для характеристики на экране и еще раз произвести выравнивание графика частотной характеристики.

10.4.6 Выполнить автомасштабирование всех отображаемых частотных характеристик: Scale: Auto Scale All.

10.4.7 Зафиксировать измеренное среднеквадратическое отклонение значения шумов при измерении модуля и фазы коэффициента отражения в установленном диапазоне частот (поле Srt Dev).

10.4.8 Изменить диапазон частот и полосу пропускания в соответствии с таблицей 9.

10.4.9 Повторить измерения для порта 1, выбрав в меню MEAS режим измерения S21 для модуля и фазы коэффициента передачи.

Таблина 9

| Диапазон частот, МГц |       |                         | СКО шумов |      |
|----------------------|-------|-------------------------|-----------|------|
| Старт                | Стоп  | Полоса пропускания, кГц | Модуля    | Фазы |
| v.i                  |       |                         | 0,005     | 0,02 |
|                      | 3500  | $\overline{0}$          | 0.009     | 0.05 |
| 13500                | 26500 |                         | 0,015     | 0.05 |

10.4.10 Повторить измерения для порта 2, выбрав в меню MEAS режим измерения S22 для модуля и фазы коэффициента отражения и S12 для модуля и фазы коэффициента передачи.

10.4.11 Для анализаторов спектра АКИП-6604/1А, АКИП-6604/2А, АКИП-6604/3А и АКИП-6604/4А повторить измерения для портов 3 и 4 выбирая режимы измерения S33, S43, S44 и S34.

положительными, если операции поверки считать 10.4.12 Результаты среднеквадратическое отклонение значения шумов результата измерений при измерении модуля/фазы коэффициента передачи и отражения не превышает значений, указанных в таблице 9.

## 10.5 Определение среднего значения уровня собственного шума приёмников

10.5.1 Подключить к измерительным портам 1 и 2 анализатора цепей АКИП-6606 согласованные нагрузки и установить следующие режимы измерений:

· PRESET:

• FREQ *—\** Stop: в соответствии с таблицей 10 (Установку частоты осуществлять в соответствии с диапазоном частот анализатора цепей);

• FREQ *—\** Start: в соответствии с таблицей 10 (Установку частоты осуществлять в соответствии с диапазоном частот анализатора цепей);

- MEAS —► Receiver: A Source Port 2;
- POWER  $\rightarrow$  RF Power: Off:
- $SCALE \rightarrow Auto Scale;$
- Avg BW  $\rightarrow$  Averaging Enable: ON;
- Avg BW *—\** Bandwidth: 1 kHz;
- MATH → Analysis → Statistics: ON.

10.5.2 Дождаться окончания усреднения. Из результата статистики взять среднее значение результата измерения (поле Mean)  $N_{1k\Gamma u}$ . Зафиксировать результаты измерений.

10.5.3 Определить среднее значение уровня шума по формуле (5):

$$
N_{1\Gamma\mu} = N_{1\kappa\Gamma\mu} - 30 \,\mu\text{B} \tag{5}
$$

где  $N_{1kTu}$  - среднее значение уровня собственного шума, нормализованное к полосе 1 кГц, дБм.

Таблица 10

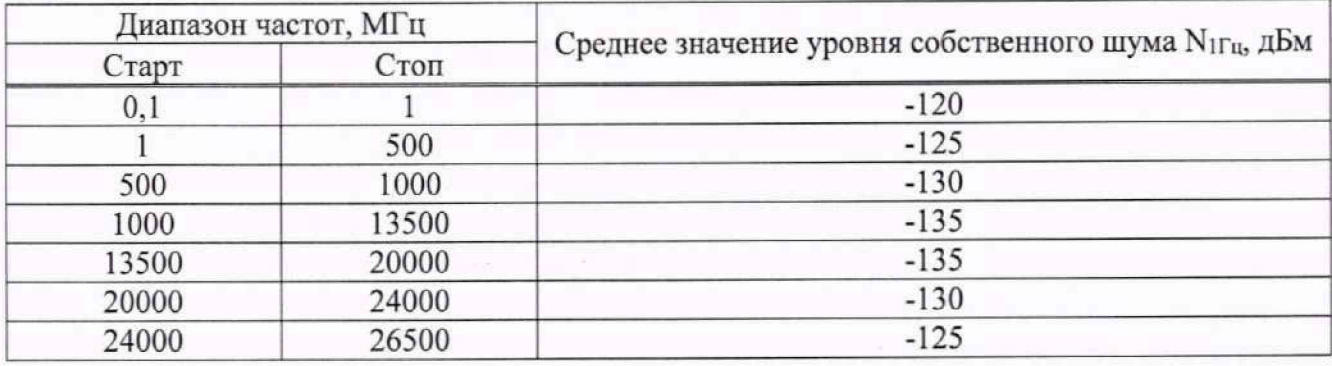

10.5.4 Повторить измерения по пункту 9.5.1 - 9.5.3 для всех других портов анализатора цепей применяя настройки:

для измерения порта 2 использовать настройку: MEAS  $\rightarrow$  Receiver  $\rightarrow$  B Source Port 1;

для измерения порта 3 использовать настройку: MEAS  $\rightarrow$  Other...  $\rightarrow$  C,1;

для измерения порта 4 использовать настройку: MEAS  $\rightarrow$  Other...  $\rightarrow$  D,1.

Результаты операции поверки считать положительными, если среднее значение уровня собственного шума приемников, нормализованное к полосе 1 Гц, не превышает значений, указанных в таблице 10.

### **10.6 Определение динамического диапазона при полосе пропускании 10 I ц**

10.6.1 Подключить к измерительным портам 1 и 2 анализатора цепей АКИП-6606 согласованные нагрузки и установить следующие режимы измерений:

• PRESET;

• FREQ  $\rightarrow$  Stop: в соответствии с таблицей 11 (Установку частоты осуществлять в соответствии с диапазоном частот анализатора цепей);

• FREQ  $\rightarrow$  Start: в соответствии с таблицей 11 (Установку частоты осуществлять в соответствии с диапазоном частот анализатора цепей);

- MEAS: S21;
- POWER  $\rightarrow$  RF Power: ON;
- POWER  $\rightarrow$  Power Level: 10 dBm;
- $SCALE \rightarrow Scale: 10dB;$
- SCALE *—\** Reference Level: -lOOdB;
- SWEEP  $\rightarrow$  Number of points: 21;

• Avg BW  $\rightarrow$  Averaging Enable: ON;

 $\bullet$  Avg BW  $\rightarrow$  Bandwidth: 10 Hz;

 $\bullet$  MATH  $\rightarrow$  Analysis  $\rightarrow$  Statistics: ON.

10.6.2 Лождаться окончания усреднения и из результата статистики взять среднее значение результата измерения (поле Mean).

10.6.3 Зафиксировать абсолютное значение результата измерения.

10.6.4 Произвести измерения для порта 2, изменив настройки на MEAS: S12.

10.6.5 Для анализаторов спектра АКИП-6606/1А, АКИП-6606/2А, АКИП-6606/3А, АКИП-6604/4А к измерительным портам 3 и 4 подключить согласованные нагрузки и произвести измерения с настройками:

для порта 3 использовать настройку: MEAS  $\rightarrow$  S-Params  $\rightarrow$  Other...: S13;

для порта 4 использовать настройку: MEAS  $\rightarrow$  S-Params  $\rightarrow$  Other...: S14.

Результаты операции поверки считать положительными, если динамический диапазон при полосе пропускания 10 Гц, не менее значений, указанных в таблице 11.

Таблица 11

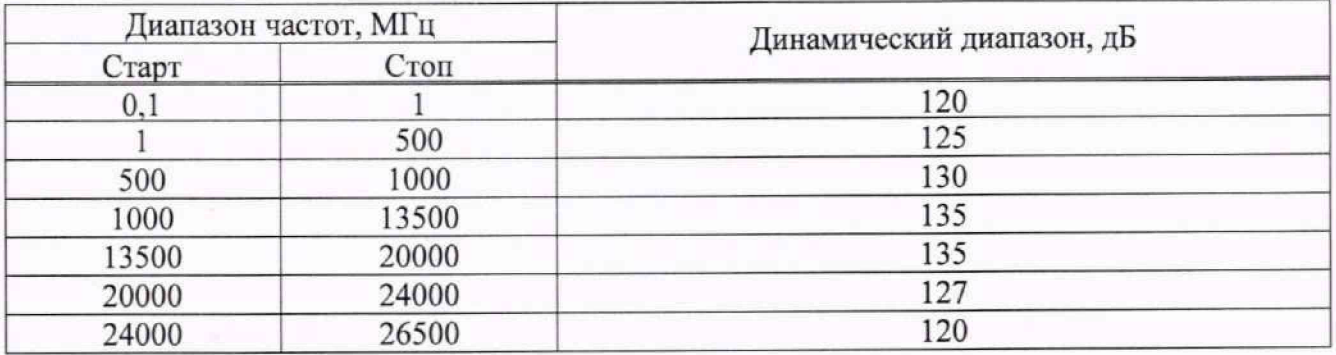

#### 10.7 Определение абсолютной погрешности измерения модуля И фазы коэффициентов отражения и передачи

10.7.1 Определение погрешности измерения модуля и фазы коэффициента отражения проводить при помощи набора мер коэффициентов передачи и отражения 85052D (далее набор мер 85052D) методом прямых измерений.

10.7.2 Установить следующие параметры анализатора цепей

- $\bullet$  PRESET:
- FREQ  $\rightarrow$  Stop: максимальная для поверяемого анализатора цепей;
- $\bullet$  FREO  $\rightarrow$  Start: 100 kHz;
- POWER  $\rightarrow$  RF Power: ON;
- $\bullet$  POWER  $\rightarrow$  Power Level: -10 dB;
- $\bullet$  Avg BW  $\rightarrow$  Bandwidth: 100 Hz;
- SWEEP  $\rightarrow$  Number of Points: 1000.

10.7.3 В меню анализатора Cal → Cal Kit и в всплывающем окне «Manage Cal Kits» выбрать калибровочный набор F603ME, F603FE, F603TS, F604MS, F604FS, F604TS, F606TS, SEM5022A, SEM5032A, SEM5024A, SEM5034A.

10.7.4 Калибровочные наборы могут входить в комплект поставки по специальному заказу. При отсутствии в комплекте вышеуказанных калибровочных комплектов, допускается использовать другие калибровочные наборы утвержденного типа и имеющиеся в перечне меню «Manage Cal Kits».

10.7.4 Подключить к порту 2 фазостабильный кабель и выполнить полную двухпортовую калибровку SOLT при помощи выбранного набора мер согласно руководству по эксплуатации и следуя указаниям на экране анализатора цепей. В процессе проведения калибровки, температура окружающей среды должна быть в пределах 25 ±3 °С и после полной двухпортортовой калибровки при проведении измерений отклонение температуры окружающего воздуха не должно превышать отклонение ±1 °С от температуры калибровки. Подключение калибровочных

и эталонных мер производить с использованием ключа тарированного, а к кабелю и с использованием удерживающего ключа.

10.7.5 Подключить к анализатору для измерений к портам 1 и 2 эталонные нагрузки короткозамкнутые из набора мер 85052D согласно эксплуатационной документации набора мер 85052D. Схема подключения приведена на рисунке 5.

10.7.6 В настройках отображения данных измерений анализатора (меню Meas и Format) выбрать следующие параметры измерений - модуль коэффициента отражения S11, формат отображения LinMag.

10.7.7. Добавить график частотной характеристики и для него выбрать параметры измерений - S11, формат отображения Phase.

10.7.8 Добавить график частотной характеристики и для него выбрать параметры измерений - модуль коэффициента отражения S22, формат отображения LinMag.

10.7.9 Нажатием на кнопку «Marker» включить маркерные измерения.

10.7.10 Дождаться окончания формирования графиков всех частотных характеристик и Hold остановить свипирование. Произвести Trigger на кнопки нажатием  $\rightarrow$ автомасштабирование измеряемых данных.

10.7.11 Установить частоту маркера 10 МГц, записать значения коэффициентов отражения и фазы S<sub>1</sub> для портов 1 и 2 одновременно.

10.7.12 Повторить измерения маркерами на частотах 100 МГц; 1; 3; 5; 7; 9; 11; 13 ГГц. Для анализаторов АКИП-6606/3, АКИП-6606/4 дополнительно произвести измерения на частотах 15; 17; 19; 21; 23; 25 и 26 ГГц.

10.7.13 Абсолютную погрешность измерений модуля коэффициента отражения и фазы коэффициента отражения вычислить по формуле (6):

$$
S = S_1 - S_3 \tag{6}
$$

где S<sub>2</sub> - значения коэффициентов отражения и фазы для нагрузки короткозамкнутой подключенной к выбранному порту и указанные в протоколе поверки набора мер.

#### Выполнить калибровку SOLT для портов 1 и 2

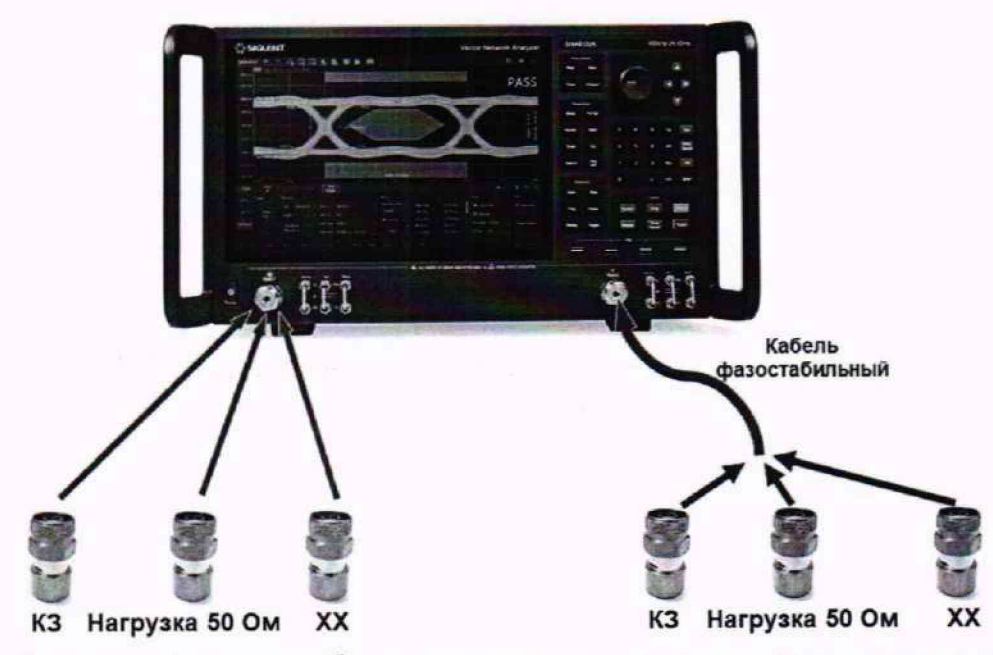

Рисунок 5 - Схема соединения приборов для определения погрешности измерения модуля и фазы коэффициента отражения

Результаты операции поверки считать положительными, если полученные значения погрешностей не превышают допускаемых пределов, приведенных в таблице 12.

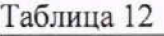

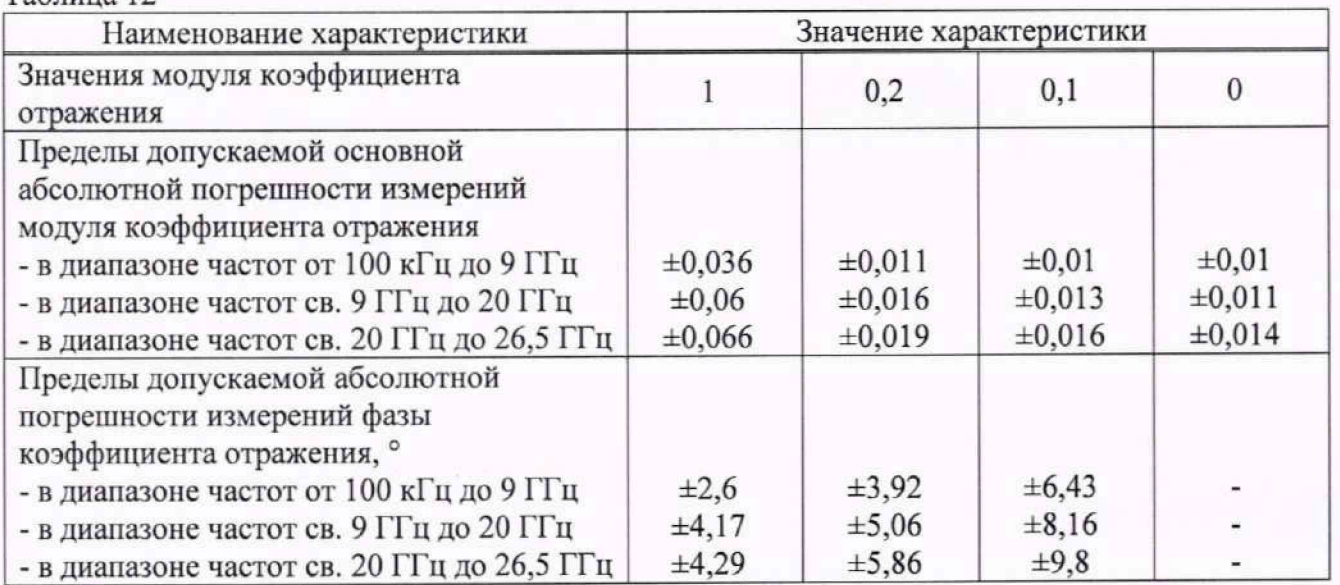

10.7.14 Подключить к анализатору для измерений к портам 1 и 2 эталонные нагрузки холостого хода из набора мер 85052D согласно эксплуатационной документации набора мер 85052D. Схема подключения приведена на рисунке 5.

10.7.15 Провести измерения по п. п. 10.7.11 и 10.7.14.

10.7.16 Подключить к анализатору для измерений к портам 1 и 2 эталонные согласованные нагрузки из набора мер 85052D согласно эксплуатационной документации набора мер 85052D. Схема подключения приведена на рисунке 5.

10.7.17 Провести измерения по п. п 10.7.11 и 10.7.14. Измерение модуля фазы коэффициента отражения при подключенной согласованной нагрузке не производить.

10.7.18 Подключить к анализатору для измерений аттенюатор 20 дБ из набора мер 85053В в соответствии с рисунком 6.

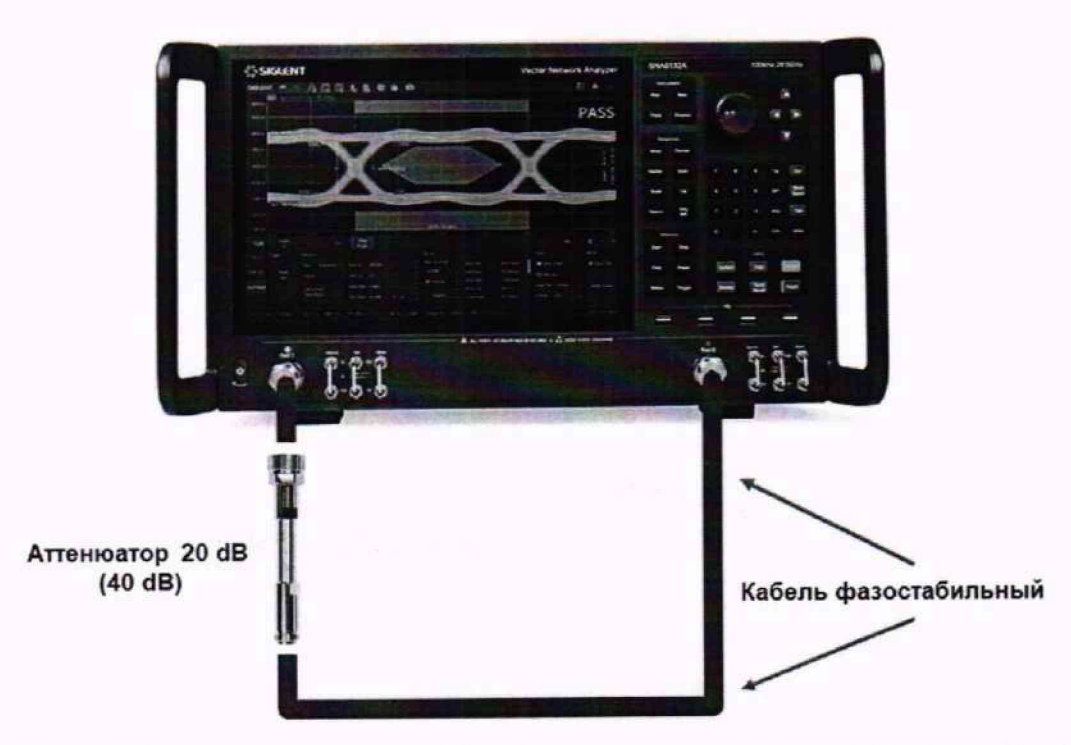

Рисунок 6 - Схема соединения приборов для определения погрешности измерения модуля и фазы коэффициента передачи

10.7.19 В настройках отображения данных измерений анализатора (меню Meas и Format) выбрать следующие параметры измерений - модуль коэффициента передачи S21, формат отображения LogMag.

10.7.20 Добавить график частотной характеристики и для него выбрать параметры измерений - S21, формат отображения Phase.

10.7.21 Добавить график частотной характеристики и для него выбрать параметры измерений - модуль коэффициента передачи S12, формат отображения LogMag.

10.7.22 Добавить график частотной характеристики и для него выбрать параметры измерений - S12, формат отображения Phase.

10.7.23 В меню Trigger запустить свипирование по частоте. Дождаться окончания формирования графиков всех частотных характеристик и нажатием на кнопки Trigger  $\rightarrow$  Hold остановить свипирование.

10.7.24 Установить частоту маркера 10 МГц, записать значения коэффициентов передачи и фазы S<sub>1</sub> для портов 1 и 2 одновременно.

10.7.25 Повторить измерения маркерами на частотах 100 МГц; 1; 3; 5; 7; 9; 11; 13 ГГц. Для анализаторов АКИП-6606/3, АКИП-6606/4 дополнительно произвести измерения на частотах 15; 17; 19; 21; 23; 25 и 26 ГГц.

10.7.26 Абсолютную погрешность измерений модуля коэффициента передачи и фазы коэффициента передачи вычислить по формуле (7):

$$
S = S_1 - S_3 \tag{7}
$$

где S<sub>3</sub> - значения коэффициентов передачи и фазы для аттеню атора 20 дБ, указанные в протоколе поверки набора мер.

Результаты операции поверки считать положительными, если полученные значения погрешностей не превышают допускаемых пределов, приведенных в таблице 13

Таблица 13

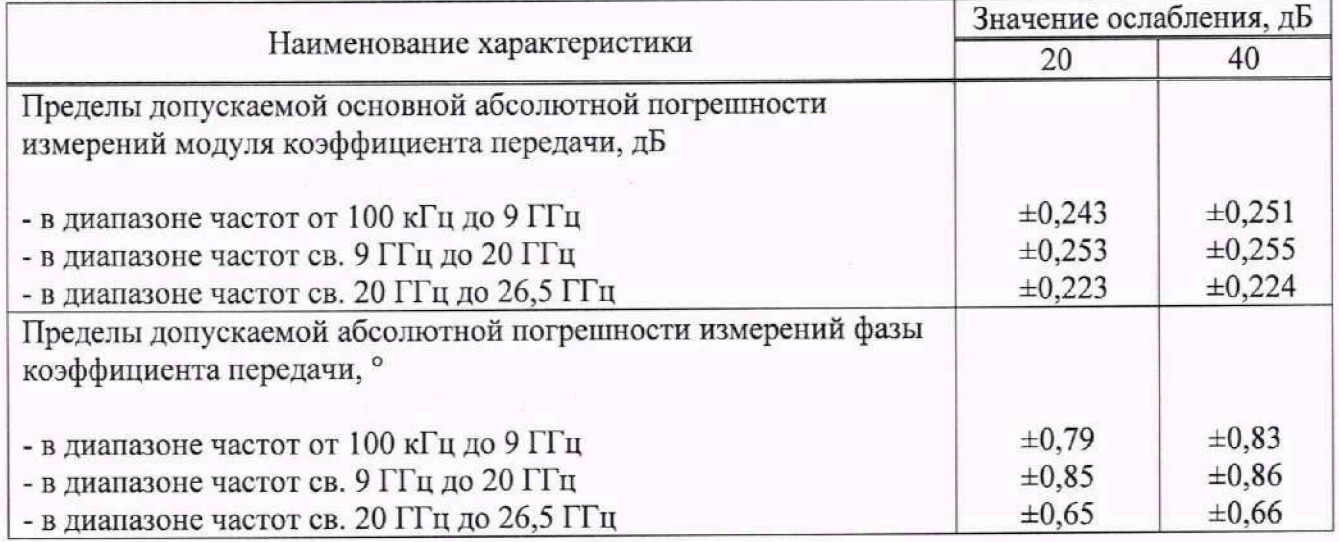

10.7.27 Подключить к анализатору для измерений аттенюатор 40 дБ из набора мер 85052D.

10.7.28 В меню Trigger запустить свипирование по частоте. Дождаться окончания формирования графиков всех частотных характеристик и нажатием на кнопки Trigger  $\rightarrow$  Hold остановить свипирование.

10.7.29 Установить частоту маркера 10 МГц, записать значения коэффициентов передачи и фазы S1 для портов 1 и 2 одновременно.

10.7.30 Повторить измерения маркерами на частотах 100 МГц; 1; 3; 5; 7; 9; 11; 13 ГГц. Для анализаторов АКИП-6606/3, АКИП-6606/4 дополнительно произвести измерения на частотах 15; 17; 19; 21; 23; 25 и 26 ГГц.

10.7.31 Абсолютную погрешность измерений модуля коэффициента передачи и фазы коэффициента передачи вычислить по формуле (8):

 $(8)$ 

где S<sub>3</sub> - значения коэффициентов передачи и фазы для аттеню атора 40 дБ, указанные в протоколе поверки набора мер.

 $S = S<sub>1</sub> - S<sub>2</sub>$ 

10.7.32 Для анализаторов спектра АКИП-6606/1А, АКИП-6606/2А, АКИП-6606/3А, АКИП-6604/4А произвести измерения по пунктам 10.7.1 - 10.7.32 для портов 3 и 4.

Результаты операции поверки считать положительными, если полученные значения погрешностей не превышают допускаемых пределов, приведенных в таблице 13.

#### 10.8 Определение абсолютной погрешности измерения уровня мощности входного сигнала в режиме анализатора спектра (при установленной опции SA)

10.8.1 Определение абсолютной погрешности измерения уровня входного сигнала в режиме анализатора спектра проводят с помощью генератора сигналов высокочастотного, измерителя мощности NRP33T и делителя мощности.

10.8.2 Собрать схему измерения в соответствии с рисунком 3. Допускается использовать внешний источник опорной частоты для синхронизации всех используемых средств измерений.

10.8.3 Установить следующие параметры анализатора цепей для измерения уровня мошности в диапазоне частот:

· PRESET:

 $\bullet$  MEAS  $\rightarrow$  SA  $\rightarrow$  A;

• FREO  $\rightarrow$  Center: в соответствии с таблицей 15;

• FREQ  $\rightarrow$  Span: 10 кГц;

 $\bullet$  SCALE  $\rightarrow$  Scale: 10dB;

 $\bullet$  SEARCH  $\rightarrow$  Max Search.

10.8.4 На генераторе сигналов установить частоту в соответствии с таблицей 14.

10.8.5 Установить уровень сигнала генератора таким образом, чтобы уровень мощности, измеряемый измерителем мощности, составлял +10 дБм и включить выход генератора.

10.8.6 Произвести измерения уровня мощности с помощью измерителя мощности и записать результаты измерений в таблицу 14.

10.8.7 Произвести измерениям уровня сигнала на анализаторе цепей с помощью маркера «Меап» и записать результаты измерений в таблицу 14.

10.8.8. Абсолютную погрешность измерения уровня мощности вычислить по формуле (9):

$$
P_{\text{bx}} = P_1 - P_2 \tag{9}
$$

где  $P_1$  – уровень мощности, измеренный измерителем мощности, дБм;

Р<sub>2</sub> - уровень мощности, измеренный анализатором цепей, дБм.

Таблина 14

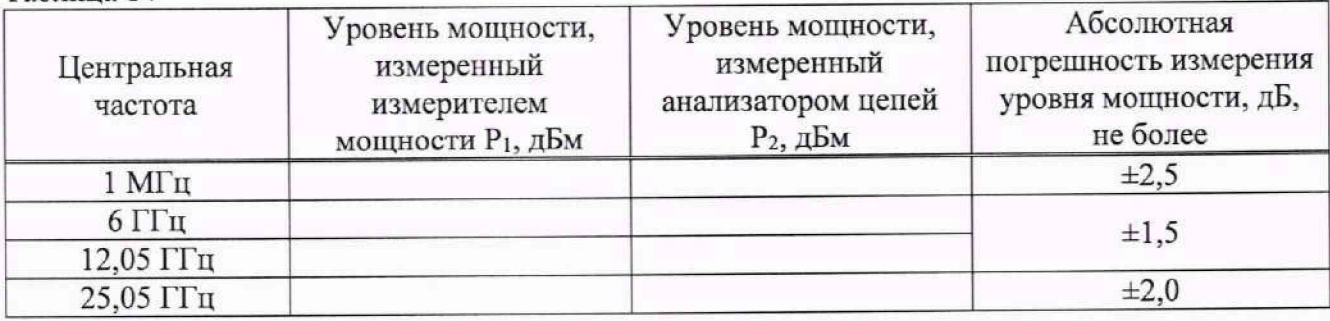

10.8.9 Повторить измерения для уровней мощности 0; -10; -20 дБм для частот, указанных в таблице 14.

Результаты операции поверки считать положительными, если абсолютная погрешность измерений уровня мощности не превышает значений, указанных в таблице 14.

### **11 ОФОРМЛЕНИЕ РЕЗУЛЬТАТОВ ПОВЕРКИ**

11.1 Результаты поверки подтверждаются сведениями о результатах поверки средств измерений, включенными в Федеральный информационный фонд по обеспечению единства измерений.

11.2 При положительных результатах поверки по заявлению владельца средства измерений или лица, представившего его на поверку, выдается свидетельство о поверке и (или) наносится знак поверки на средство измерений.

11.3 При отрицательных результатах поверки (когда не подтверждается соответствие средств измерений метрологическим требованиям) по заявлению владельца средства измерений или лица, представившего его на поверку, выдается извещение о непригодности.

11.4 Протоколы поверки оформляются в соответствии с установленными в организации, проводившей поверку.

Начальник отдела испытаний

Начальник отдела испытаний  $\mathcal{M}$   $\mathcal{M}$  О. В. Котельник О. В. Котельник

 $\mathbb{C}$   $\leftarrow$  E. E. CMep<sub>AOB</sub>

Ведущий инженер по метрологии отдела испытаний АО «ПриСТ»

19

# **ПРИЛОЖЕНИЕ А**

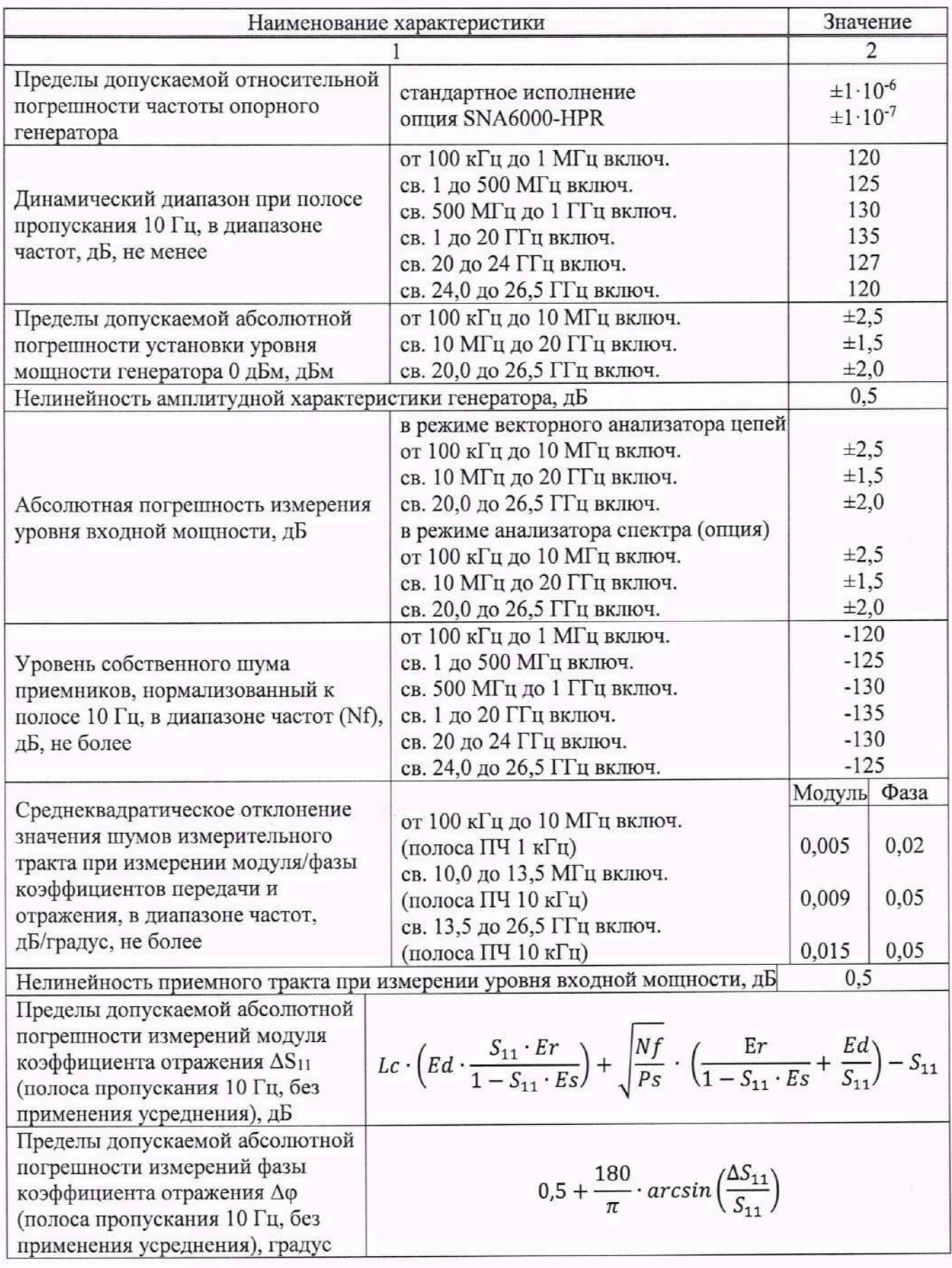

## Таблица А1 - Метрологические характеристики анализаторов

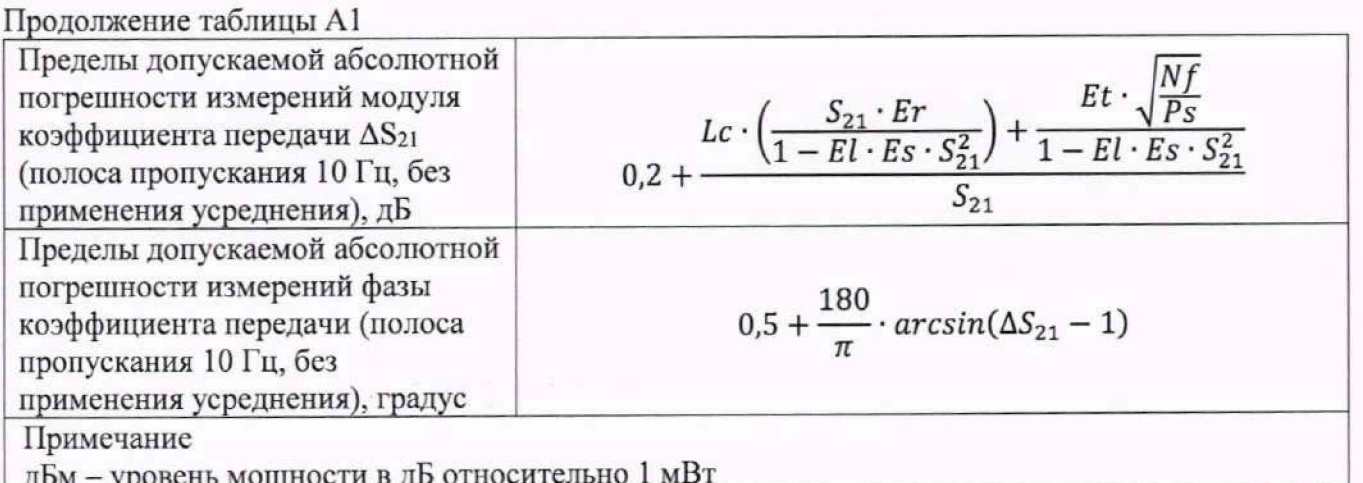